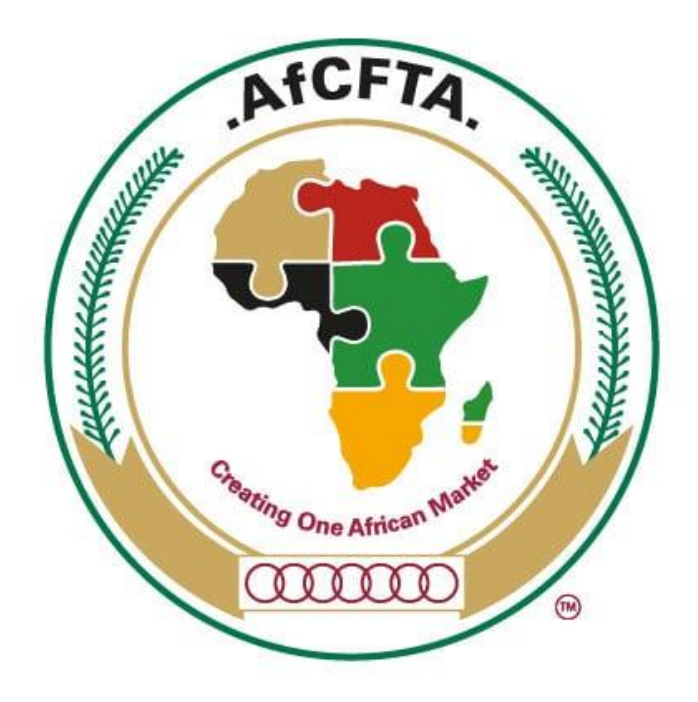

# AfCFTA e-Tariff Book

## User Guide

[Draft Version for Review - V0.4]

July 2022

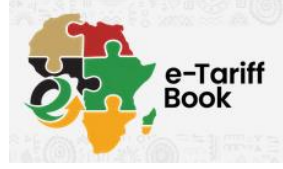

### Contents

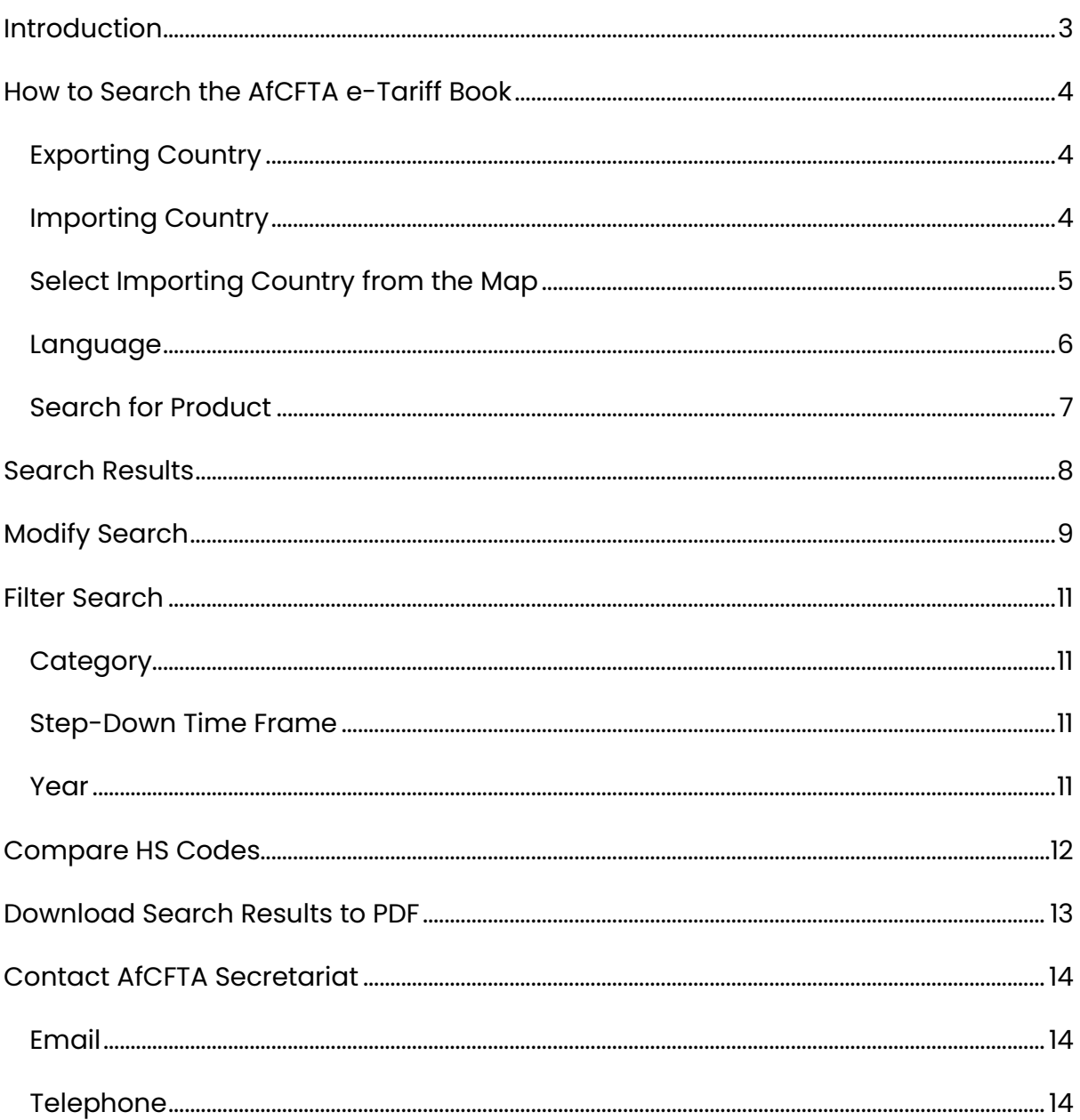

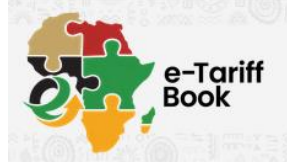

### <span id="page-2-0"></span>Introduction

The AfCFTA e-Tariff Book is the initiative of the AfCFTA Secretariat to digitalise and facilitate trade. The purpose of the AfCFTA e-Tariff Book is therefore to facilitate trade by ensuring that information regarding the effective tariff rates in the AfCFTA is easily accessible in order to assist stakeholders.

While the information in the AfCFTA e-Tariff Book will be convenient, traders are advised to note that the legal authority for the implementation of tariff concessions will be submissions by the AU Member States and Customs Unions as stipulated in Annex 1 of the Protocol on Trade in Goods regarding the Schedules of Tariff Concessions together with the rates as gazetted in the respective national legislation.

Traders or interested parties are therefore advised to confirm the gazetted rates with the Customs administrations or national authorities.

The e-Tariff Book is available online at [etariff.au-afcfta.org.](file:///C:/Users/HelenScrimgeour.ETRADEX/Documents/2022/AFCFTA/etariff.au-afcfta.org)

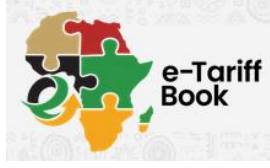

### <span id="page-3-0"></span>How to Search the AfCFTA e-Tariff Book

Searching the AfCFTA e-Tariff Book is as simple as selecting the country of export, the country of import and either a keyword or HS Code for the product you would like to view.

The search results will display the appropriate tariff concessions depending on LDC status of the exporting country.

#### <span id="page-3-1"></span>**Exporting Country**

To start searching, first enter the country of export. Type the first few characters, and countries matching this will appear in the drop-down list. Select the applicable country.

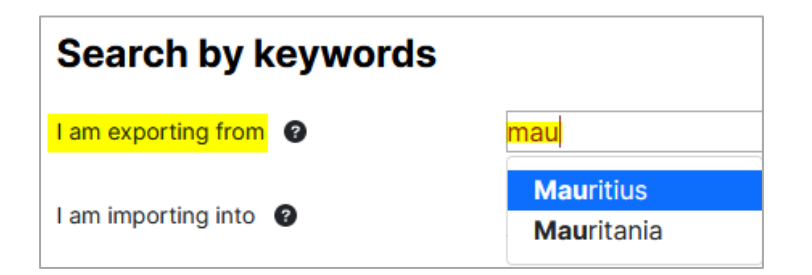

#### <span id="page-3-2"></span>**Importing Country**

Capture the importing country. This can be done either by clicking on the country on the map, or by typing the first few characters to display matching countries in the drop-down list.

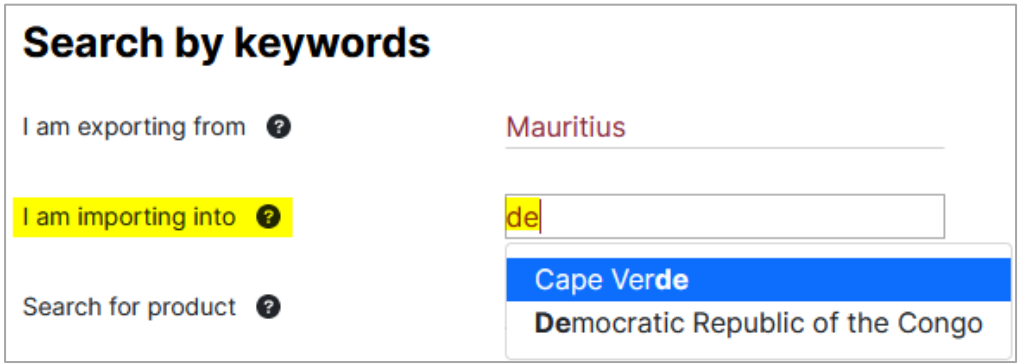

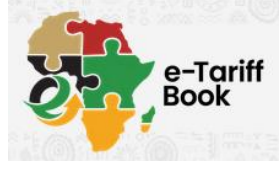

### <span id="page-4-0"></span>**Select Importing Country from the Map**

State Parties that have submitted Tariff Concession Schedules are highlighted on the map. As additional countries submit their Schedules, they will be included on the map.

Currently the list of State Parties is as follows:

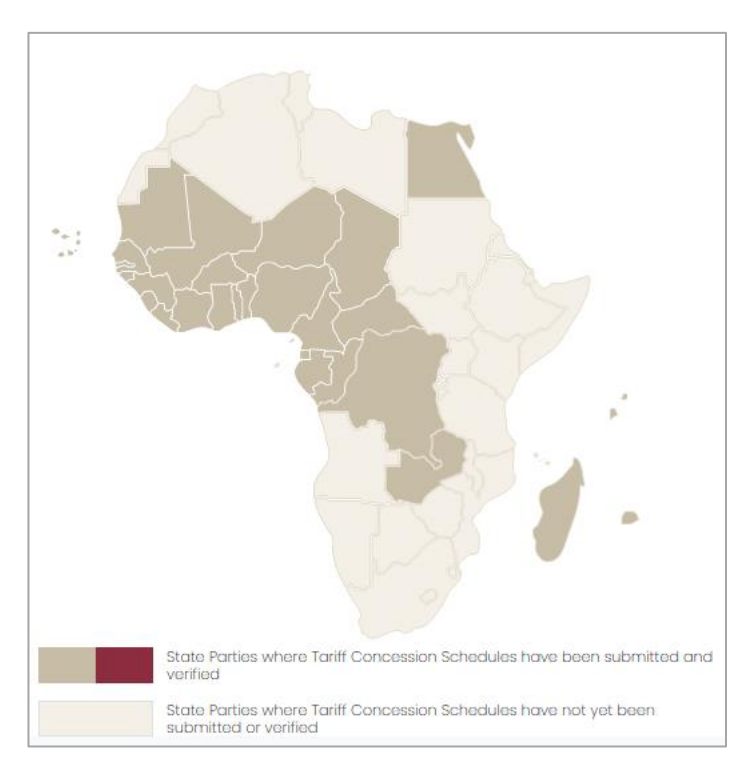

- Burkina Faso
- Benin
- Central African Republic
- Congo
- Cameroon
- Cape Verde
- Chad
- Democratic Republic of **Congo**
- Equatorial Guinea
- Egypt
- Gambia
- Guinea
- Guinea-Bissau
- Gabon
- Ghana
- Ivory Coast
- Liberia
- Mali
- Madagascar
- Mauritania
- **Mauritius**
- Niger
- Nigeria
- Senegal
- **Seychelles**
- Sierra Leone
- Togo
- Zambia

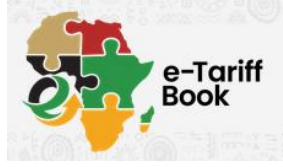

#### <span id="page-5-0"></span>**Language**

Tariff concession schedules have been submitted in one or more languages by State Parties. The language selection will display the default language of the tariff concession schedule.

If you wish to view the HS structure in a different language, select this from the dropdown list. Note that not all schedules are yet available in all languages of the AfCFTA; however, the HS structure can be viewed in the languages shown below.

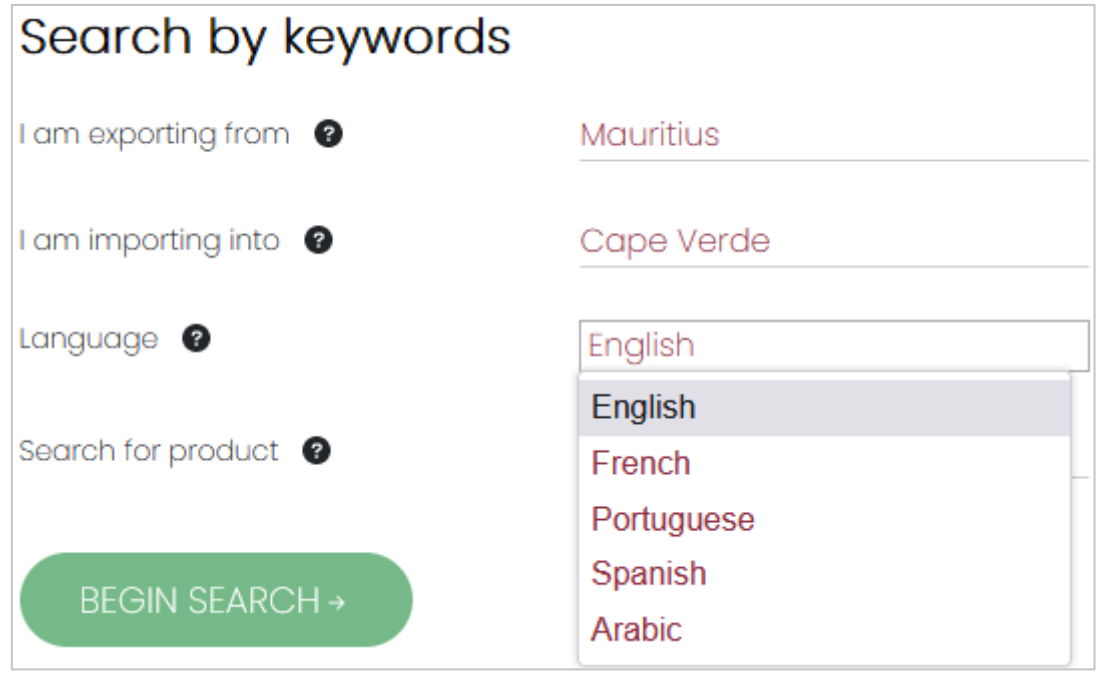

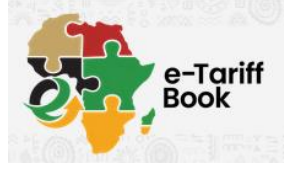

### <span id="page-6-0"></span>**Search for Product**

If known, capture the HS code of the item you would like to view. You may capture two, four or six digits, and the search will display matches accordingly.

Alternatively, enter a keyword to return results matching your search criteria. It is important to take note of the language selection in order to ensure that the search term is entered in the appropriate language.

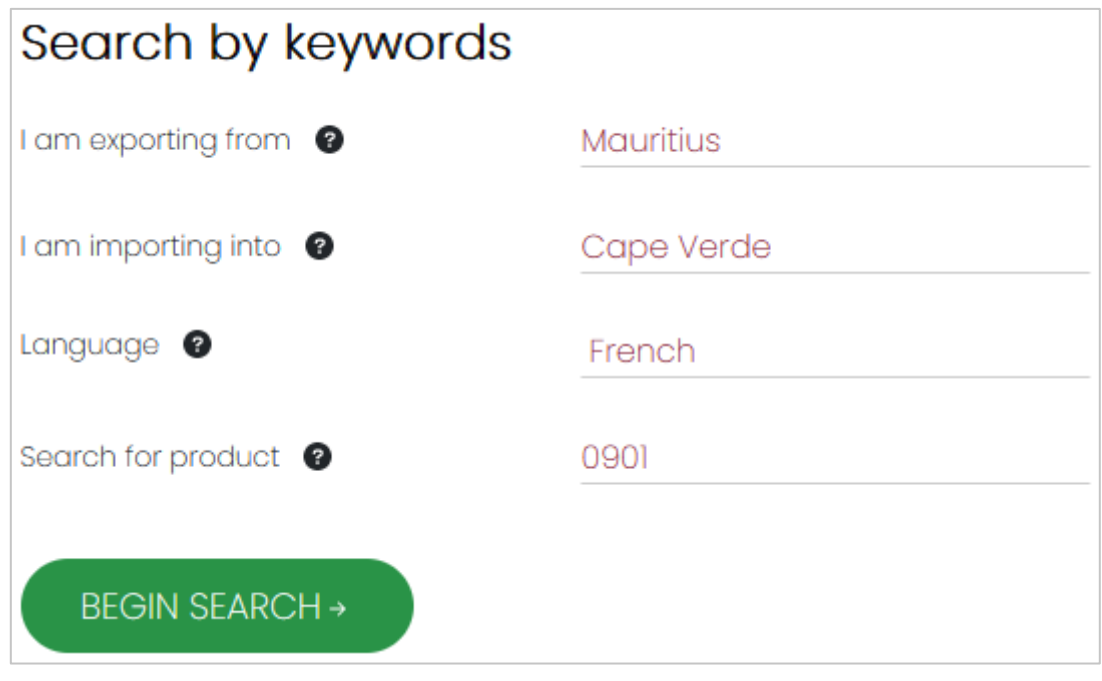

Click on the **BEGIN SEARCH** button to start searching the AfCFTA e-Tariff Book using the entered search criteria.

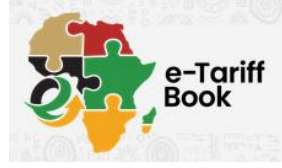

### <span id="page-7-0"></span>Search Results

Tariff concession lines that match your search criteria will be displayed on the next screen.

A summary of the search terms used will appear at the top of the screen. You may modify the search terms as required, for example if you wish to change the country selection or search for a different HS code.

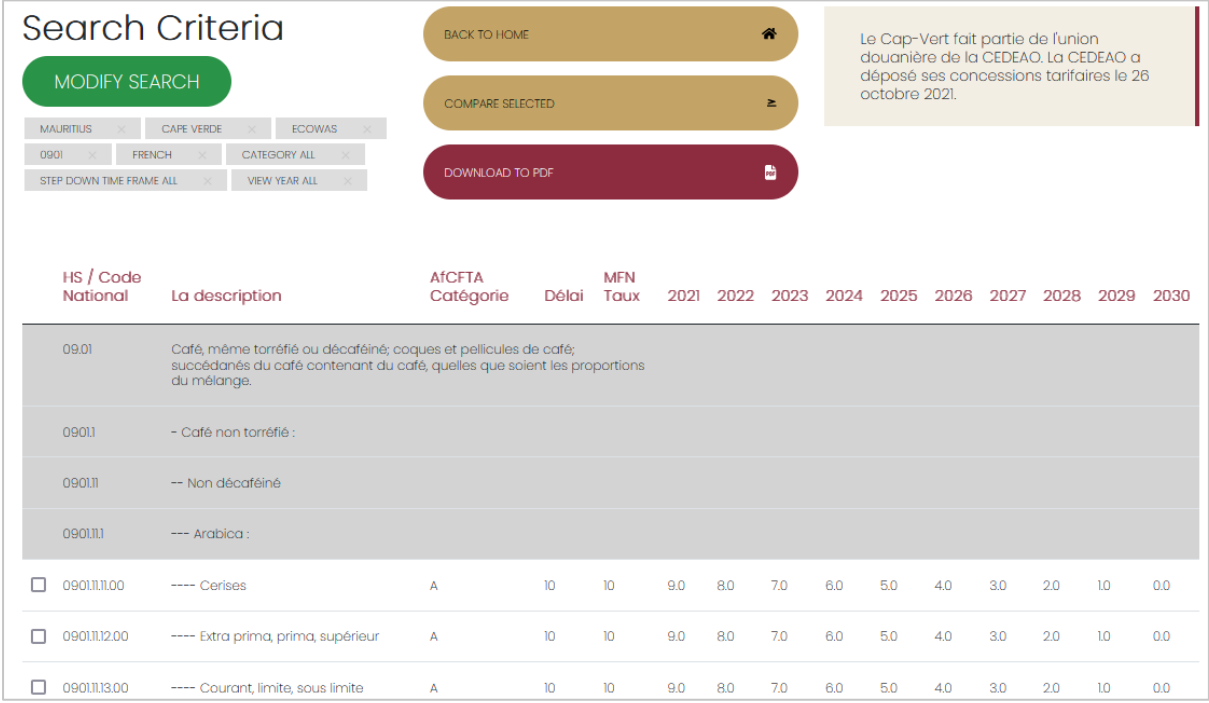

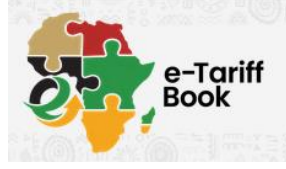

### <span id="page-8-0"></span>Modify Search

Click on the "Modify Search" button to expand the search box, and change any search term as needed.

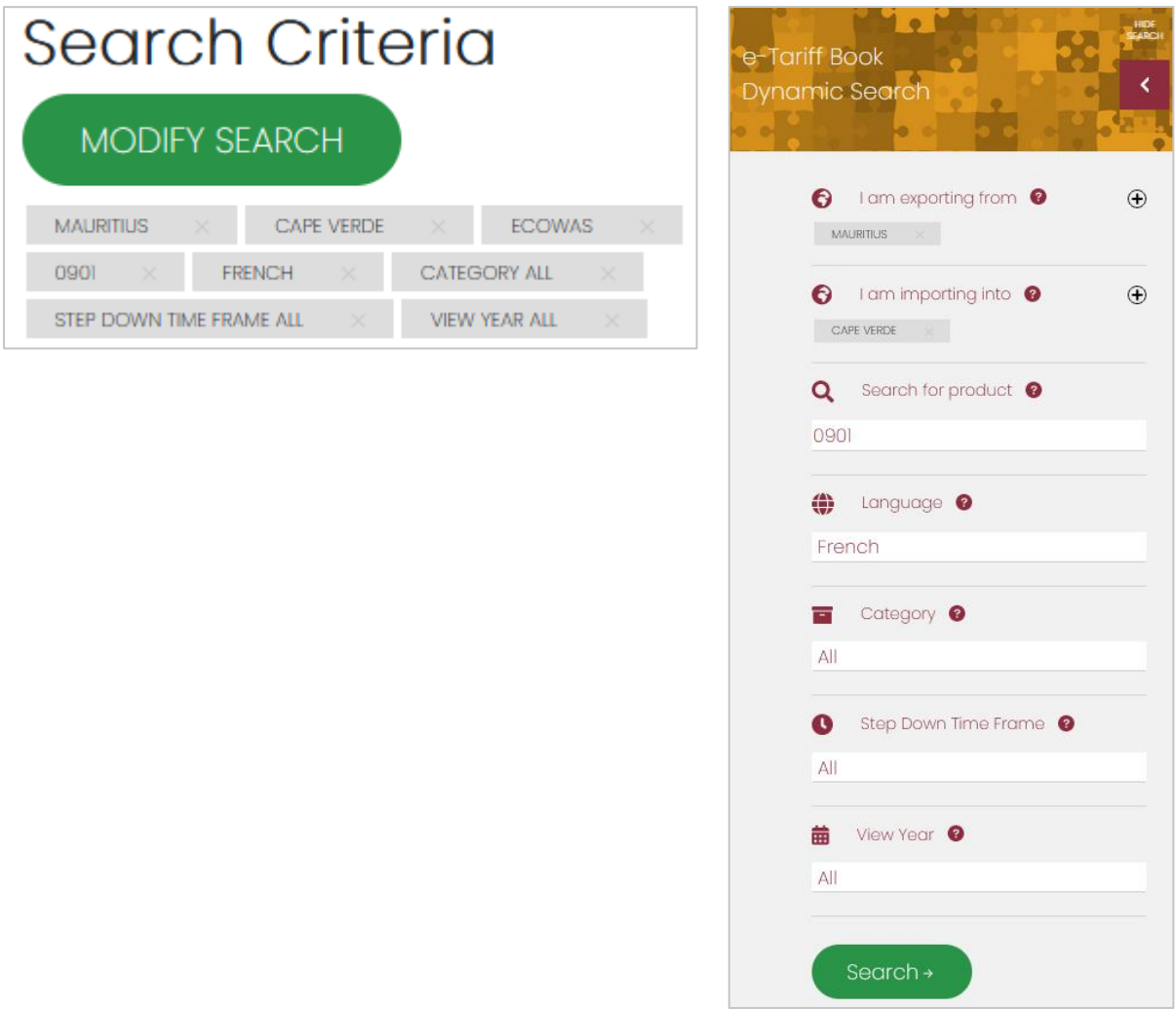

Once updated, click "Search" at the bottom of the search box to display results matching your new search criteria.

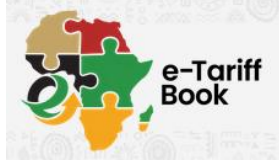

The search results will be displayed on the screen.

The HS structure will be highlighted in light grey, and the national codes and rates of duty per year will be displayed below this.

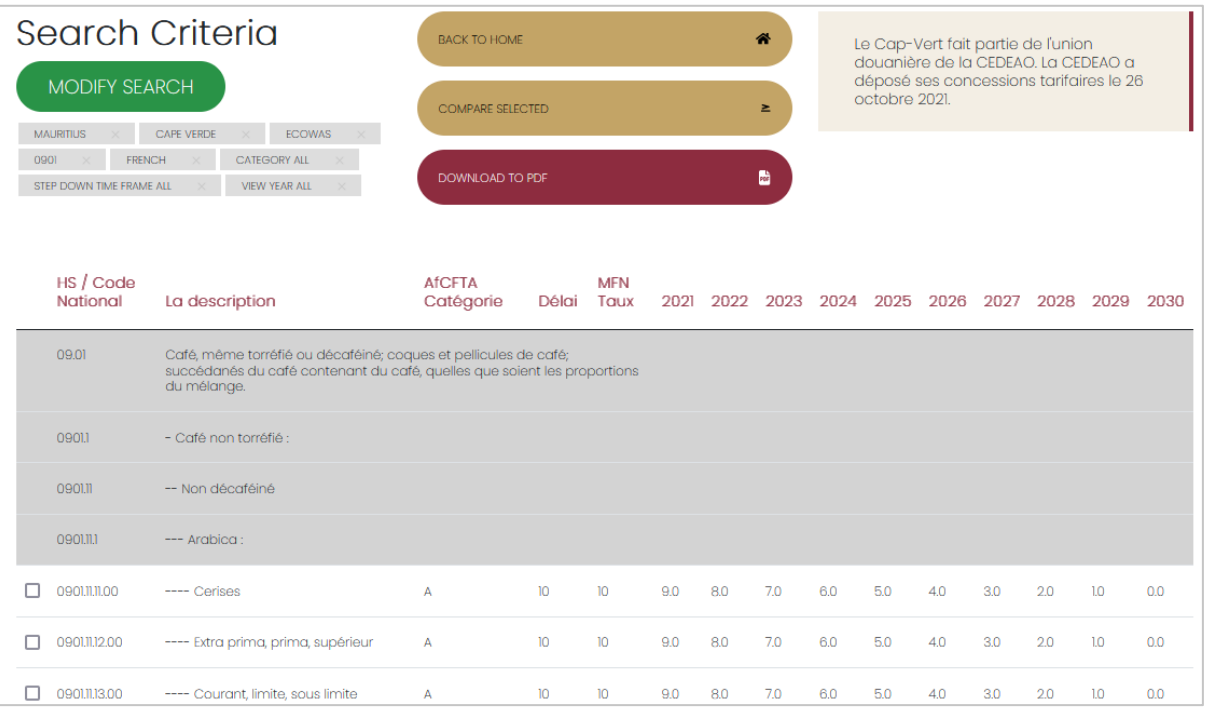

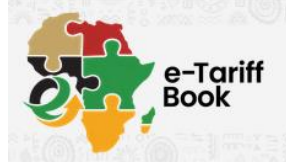

### <span id="page-10-0"></span>Filter Search

The search results may be further filtered by a number of criteria. Click on the Modify Search button to access further criteria.

#### <span id="page-10-1"></span>**Category**

Products are classified within the Tariff Concession Schedules by the following criteria:

- A Non-sensitive Products
- $\bullet$  B Sensitive Products
- C Products excluded from Tariff Liberalisation

Select the category of tariff concessions you wish to view and click "Search" to filter the results.

#### <span id="page-10-2"></span>**Step-Down Time Frame**

Select one of the following options to filter search results by step-down time frame:

- 5 Years
- 10 Years
- 13 Years

#### <span id="page-10-3"></span>**Year**

Select a specific year to view the tariff concessions that will be applicable to that year, as per the step-down of rates of duty.

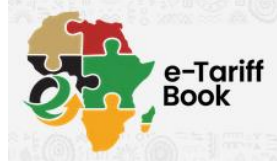

### <span id="page-11-0"></span>Compare HS Codes

The e-Tariff Book Search also allows for tariff concessions for a particular HS Code to be compared across multiple countries' schedules.

To start comparing, mark the relevant HS Code or Codes with a tick, and then click on the "Compare Selected" button near the top of the screen.

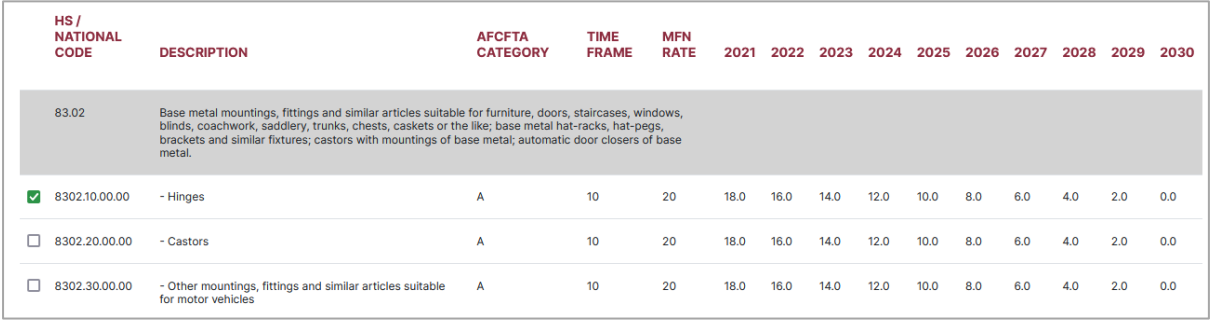

**COMPARE SELECTED** 

Tariff codes and tariff concessions from other countries' schedules will be displayed in a list, providing you with the ability to compare offerings and step-down rates of duty across multiple State Parties.

×.

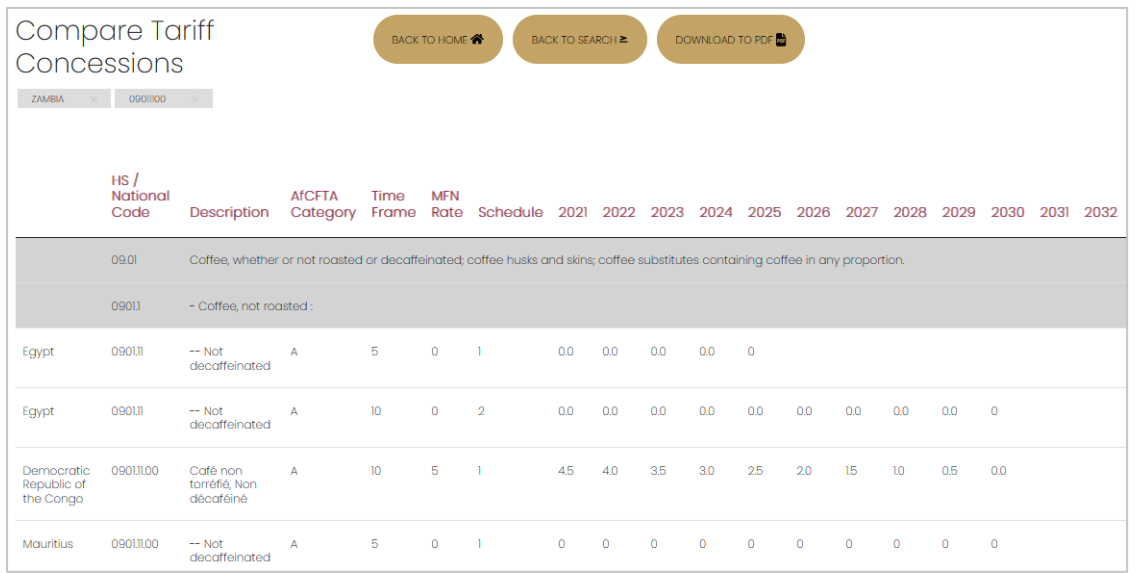

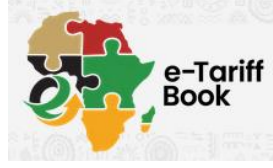

### <span id="page-12-0"></span>Download Search Results to PDF

The Search Results screen also provides the ability to download any information to PDF to save for later reference.

Click on the "Download to PDF" button and follow your browser prompts to save the document.

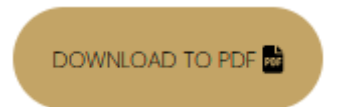

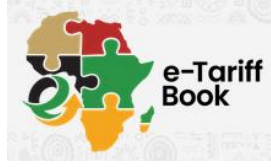

### <span id="page-13-0"></span>Contact AfCFTA Secretariat

Should you have any queries regarding the AfCFTA e-Tariff Book, please contact the AfCFTA Secretariat:

#### <span id="page-13-1"></span>**Email**

[afcftacommunications@au-afcfta.org](mailto:afcftacommunications@au-afcfta.org)

#### <span id="page-13-2"></span>**Telephone**

- +233596994670
- +233596994669

Alternatively, refer to the AfCFTA website for additional options for contacting the AfCFTA Secretariat:

<https://au-afcfta.org/contact-us/>